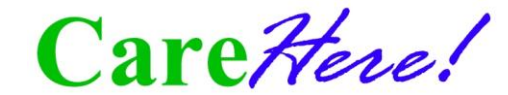

## Registration & Appointment Scheduler Instructions For **Rutherford County**

*Minimum Requirements: Internet Explorer 5.0 (and higher), AOL 7.0 (and higher). If you are unable to view the calendar after login, please call CareHere at 1-877-423-1330 for scheduling assistance.*

*Email addresses are required to register. If you do not have an email address, please call CareHere at 1-877-423-1330 for scheduling assistance.*

## **New Users - First Time Registration**

*Please do not register again if you have already previously registered.* **Registration is required for every employee and their dependents that are on the medical plan. Each member will have an individual log-in user name and password to schedule appointments.**

- 1. Log into the Internet.
- 2. Start the Internet Explorer browser.
- 3. Enter [www.CareHere.com](http://www.carehere.com/) in the website address box of the Internet Explorer (browser)
- 4. Click **Members Only**
- 5. Click **I need to register for the first time with my Access Code**.
- 6. Enter **Access code: RC486**
- 7. **Your Consent**  Please review the consent form. If you agree, check **I agree**.
- 8. Identification Please enter the following
	- a. Your Social Security number
	- b. Your Birth date
	- c. Create a Username for yourself (The system will check to make certain no one else has the same username or password.)
	- d. Create a password for yourself
	- e. Your email address (a home email address is best since a confirmation email will be sent with login instructions containing your username and password.)
- 9. Enter or Update your **Contact** information Review all the fields and enter or update the appropriate information.
- 10. Enter your **Health & Behavioral Data**  Skip any field for which you do not know the answer.
- 11. **Email Confirmation**  A confirmation email will be sent to the email address you provided.
- 12. **Thank you.** You are finished! You may now log in as a Member by clicking the **Go to Login Page** button.

\*\*Please note a \$15.00 fee will be deducted from the employee's payroll for all missed appointments.

*Registration and Appointment scheduling is powered by* **MyHealthGuide**

**Need Help?** Call CareHere *1-877-423-1330* or email [medical@carehere.com](mailto:medical@carehere.com)

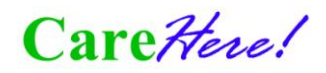

## **Registered User Login – To Schedule an Appointment**

- 1. Use your home or office computer that is connected to the Internet
- 2. Start the Internet Explorer browser if not already open.
- 3. Enter [www.CareHere.com](http://www.carehere.com/) in the website address box of the Internet Explorer browser.
- 4. Click **Members Only**
- 5. Enter your **username** and **password**.
- 6. Your Home Page will appear.
- 7. Click **Appointments** to schedule or change appointments.
	- a. Standard clinic days and hours will be displayed.
	- b. A Calendar will appear.
- 8. Click a valid clinic day on the calendar.
- 9. All appointment "slots" will appear *(available and not available slots)*.
- 10. Click **Make Appointment** to schedule an appointment on your preferred time slot.
	- a. A pop-up screen will appear. (Make sure your computer permits "pop-ups." You may need to adjust the size of the pop-up by clicking on the lower right corner and "dragging" the corner to change the pop-up window size.)
	- b. If you desire, enter Symptoms, reason for appointment, or comments.
	- c. Click **Print** if you want a printed reminder copy of the appointment.
- 11. Click **Submit** to save. (The pop-up window will close automatically.)
	- a. The Calendar will automatically update and show your scheduled appointment.
	- b. You can edit or delete your appointment at any time.
	- c. You can only view details about your own appointment. No one else can see that you have a scheduled appointment.

**Need Help?** Call CareHere *1-877-423-1330* or email [medical@carehere.com](mailto:medical@carehere.com)

Carettere!